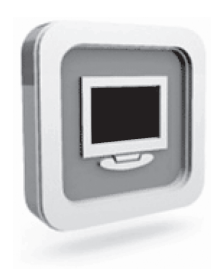

# **Dell™ D1920 monitoren Bruksanvisning**

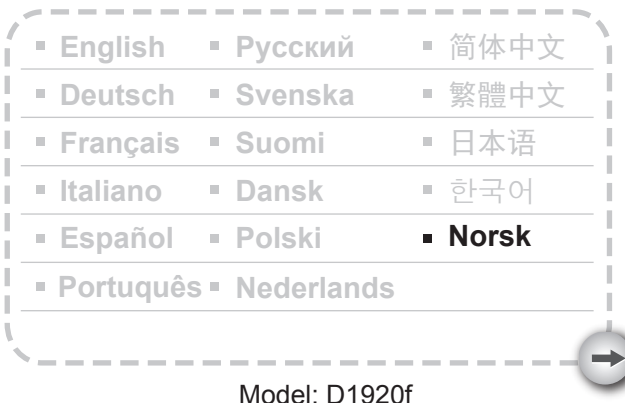

### FORHOLDSREGLER

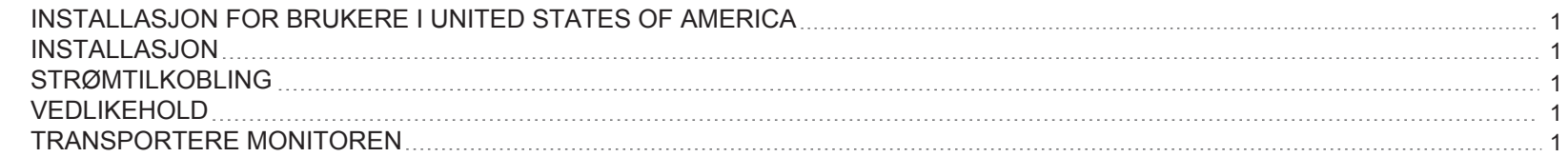

## KOMME I GANG

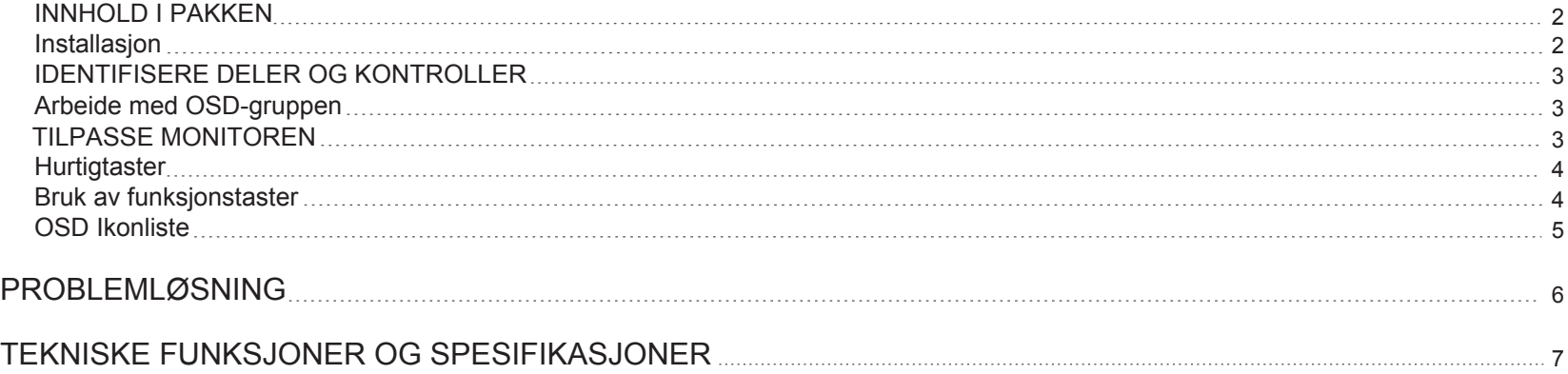

#### **Forholdsregler**

#### **Informasjon for brukere i United States of America**

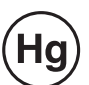

LAMPEN(E) INNI DETTE PRODUKTET INNEHOLDER KVIKKSØLV OG MÅ RESIRKULERES ELLER DEPONERES I FØLGE LOKAL, STATLIG ELLER FEDERALE LOVER. For MER INFORMASJON, KONTAKT ELECTRONIC INDUSTRIES ALLIANCE AT WWW.EIAE.ORG. FOR INFORMASJON OM DEPONERING AV LAMPEN, LES WWW.LAMPRECYCLE.ORG.

- 1. Ikke dekk til eller blokker ventilasjonsportene på baksiden av monitoren.
- 2. Ikke installer monitoren i nærheten av varmekilder slik som radiatorer eller varmerør, eller i direkte sollys, i eksterm støvete tilværelser eller utsett for mekaniske vibrasjoner eller sjokk.
- 3. Apparetet skal kun brukes mellom 5 tippet fremover og 15 tippet bakover som normal arbeidsposisjon. Dersom vinkelen overstiger 15, skal den kun brukes for veggmontering eller pakking.

#### **Strømtilkobling**

- 1. Bruk korrekt strømledning for din lokale spenning.
- 2. Bruk en lett-tilgjengelig stikkontakt for monitoren.
- 3. Ikke tillat noe å hvile på strømledningen.
- 4. Bruk kun strømadapteren som er festet til monitoren.
- 5. Koble fra strømledningen fra strømforsyningen dersom:
	- 5.1 Du ikke skal bruke monitoren på en lang periode.
	- 5.2 Kabelen er skadet eller slitt ut.
	- 5.3 Monitoren har blitt sluppet i bakken eller kabinettet er skadet.
	- 5.4 En merkbar endring i yteevne indikerer behov for vedlikehold

### **Vedlikehold**

- 1. Rengjør kabinettet og kontrollene med en myk klut, lett fuktet med et mildt vaskemiddel. Ikke bruk slipende materialer eller løsninger slik som alkohol og benzen.
- 2. Ikke skrubb, rør eller dunk overflaten på skjermen med skarpe eller slipende elementer slik som penner eller skrutrekker, da dette kan ripe opp skjermen.
- 3. Ikke sett inn objekter eller søl væsker inn i ventilasjonsåpningen på baksiden av monitoren, det kan oppstå brann, elektrisk sjokk og / eller problemer med enheten. **Installasjon**

#### **Transportere monitoren**

1. Når du skal flytte skjermen pga. reparasjon eller service må du først demontere skjermen og pakke den i originalforpakningen. For å demontere stativet og sokkelen må du trykke på "utløserknappen" som finnes bak på stativet, og ta av stativet/sokkelen. Så kan du ta sokkelen fra stativet ved å trykke på "utløserklaffene" under sokkelens bunnplate og trekke stativet av sokkelen. Deretter kan du bruke originalforpakningen og innpakningsmaterialet til å pakke inn skjermen og tilbehøret.

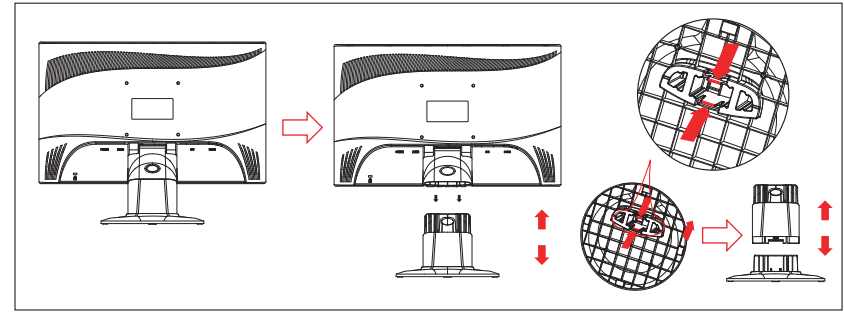

#### **Komme i gang**

#### **Innhold i pakken**

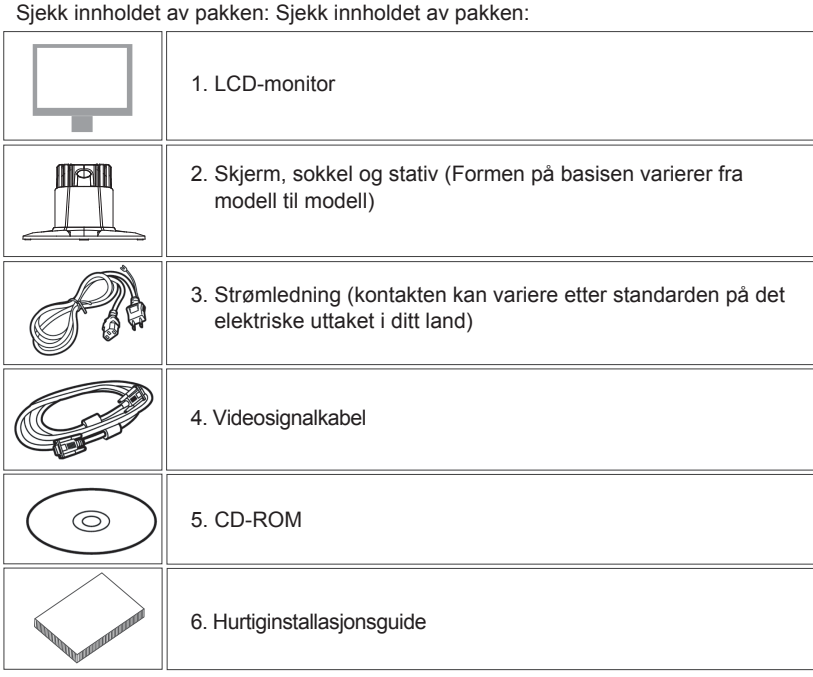

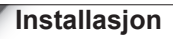

#### 1.Inntilling

1.1 Ta skjermen og basisen ut av forpakningen.

1.2 Plasser sokkelen på et bord og skyv stativet i sokkelens spor.

(Kontroller at stativet er satt på riktig vei.)

1.3 Hold skjermen og før deretter skjermen på stativet. (Kontroller

at stativet er satt på riktig vei.)

- 2.Koble til signalkabelen
- 2.1 Skru av datamaskinen.

2.2 Koble en ende på kabelen til D-SUB-koblingen i skjermens

bakpanel og stram til skruene.

 2.3 Koble den andre enden av signalkabelen til PC-ens VGA-port og stram til skruene.

 2.4 MERK: Sørg for at innstillingen ikke overstiger 1366 x 768 @ 60Hz.

3.Tilkoblingsstrøm

 Koble én ende av strømkabelen til skjermen og den andre enden til en stikkontakt.

4. Slå på PC-en og skjermen. Skru på datamaskinen

Du bør nå kunne se et bilde nå. Hvis ikke, les  $\kappa$ Problemløsning» seksjonen

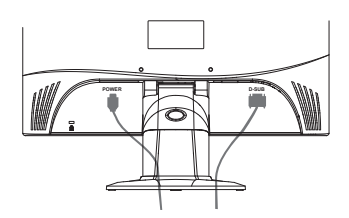

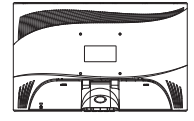

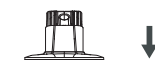

#### **Identifisere deler og kontroller**

1. Fargen på LED-lyset på strømknappen (b) bestemmer skjermstatusen. LED-lyset er blått når skjermen er i bruk, og oransje når den er inaktiv.

2. Funksjonstastene brukes til å justere innstillingene på skjermen din. For mer informasjon om funksjonstaster, se "Bruk av funksjonstaster" på side 4.

#### **Arbeide med OSD-gruppen**

Du finner funskjonen til en knapp gjennom det tilhørende ikonet som vises i pop-up vinduet til OSD-menyen. Følgende bilder viser at knappene på skjermen kan brukes til flere oppgaver.

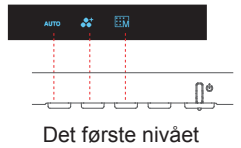

1. Trykk på  $\binom{1}{k}$  -knappen for å starte

2. Trykk på én av de 4 andre knappene for å aktivere OSD-menyen.

3. Trykk på den tilsvarende funksjons-ikonknappen i pop-upvinduet til OSD-menyen.

#### **Tilpasse monitoren din**

- 3 -

On Screen Display (OSD) systemet leverer en rakke verktøy som brukes for å tilpasse din monitor.

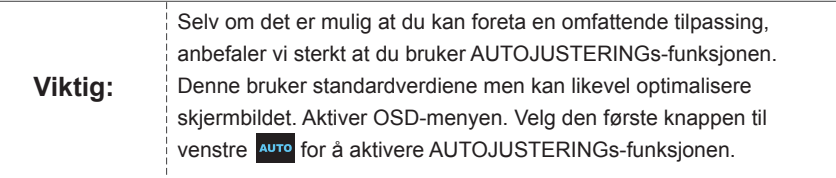

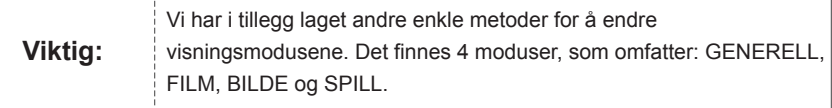

#### **Hurtigtaster**

#### **1. AUTOJUSTERING**

Når OSD-funksjoner vises, trykk den første knappen på venstre side AUTO, så kan du automatisk optimalisere bildefremvisningen.

#### **2. TEMAMODUS-MENY**

Når OSD-funksjonene vises, trykk den andre knappen til venstre **for å bytte modus.** Du kan

trykke  $\langle$  og  $\rangle$  for å justere i 4 moduser. Trykk  $\left| \frac{H\| T}{T} \right|$ , så kan du avslutte automatisk.

#### **3. HOVEDMENY**

Så kan du trykke  $\leq$ eller  $\geq$  for å velge. Trykk **ok** for å bekrefte valget. Trykk  $\wedge$ eller  $\stackrel{\text{eff}}{\longleftarrow}$  for Når OSD-funksjonene vises, trykk den andre knappen til høyre **for ållet andre til hovedmenyen.** å avslutte.

#### **Bruk av funksjonstaster**

Følgende illustrasjoner viser alternativene som er tilgjengelige gjennom OSD-hovedmenyen. Slik navigerer du gjennom OSD-menyen:

1. Aktivere OSD-hovedmenyen: Når strømmen er på kan du trykke en hvilken som helst funksjonstast

for utføre funksjonen.

- 2. Å bekrefte valget: Trykk på **OK** -knappen.
- 3. Bla deg frem til følgende eller forrige valg: Trykk  $\vert \langle \vert_{\text{og}} \vert \rangle$  .
- 4. Juster valgverdien: Trykk  $\bigcirc$  og  $\bigcirc$  for å justere verdien.

5. Gå tilbake til et høyere nivå på menyen Trykk ∧ for å gå tilbake til et høyere nivå.

6. Avslutt: Trykk for å gå ut av OSD-menyen. Hvis du ikke trykker på noen knapper, vil den forsvinne automatisk etter 30 sekunder.

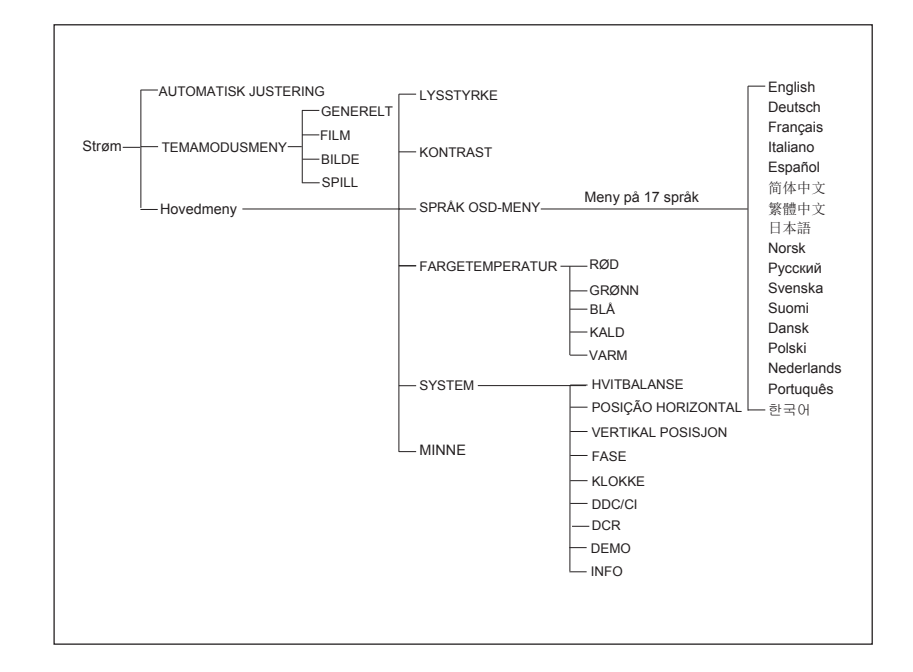

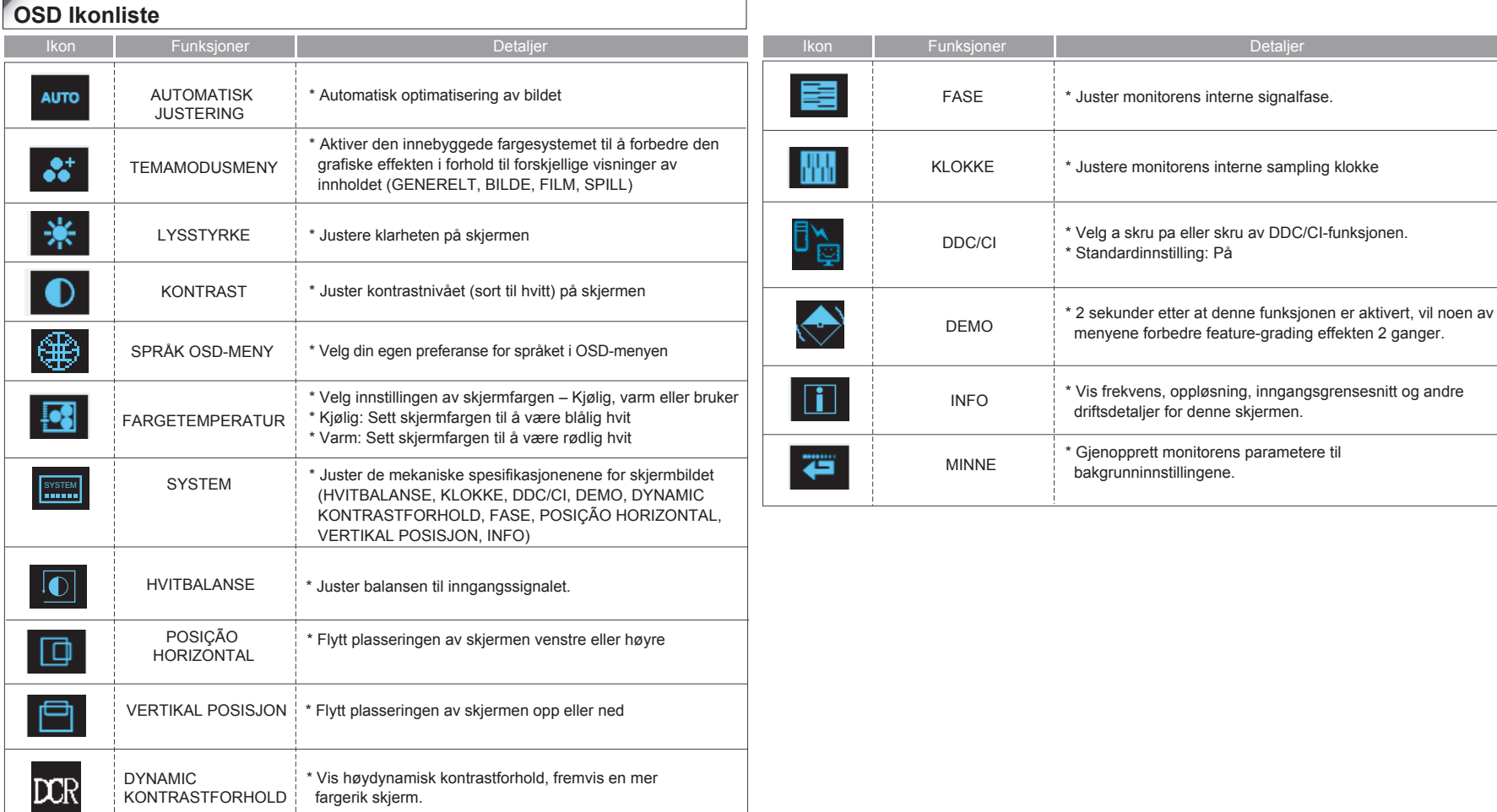

# **Problemløsning**

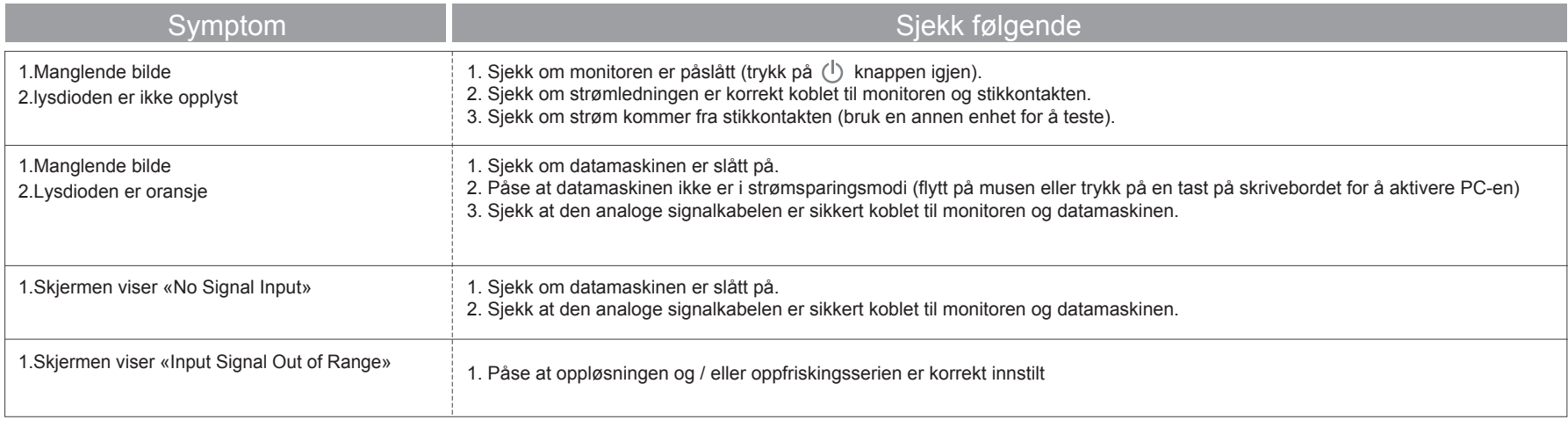

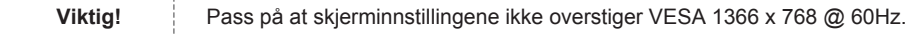

 $\rightarrow$ 

# **Tekniske funksjoner og spesifikasjoner**

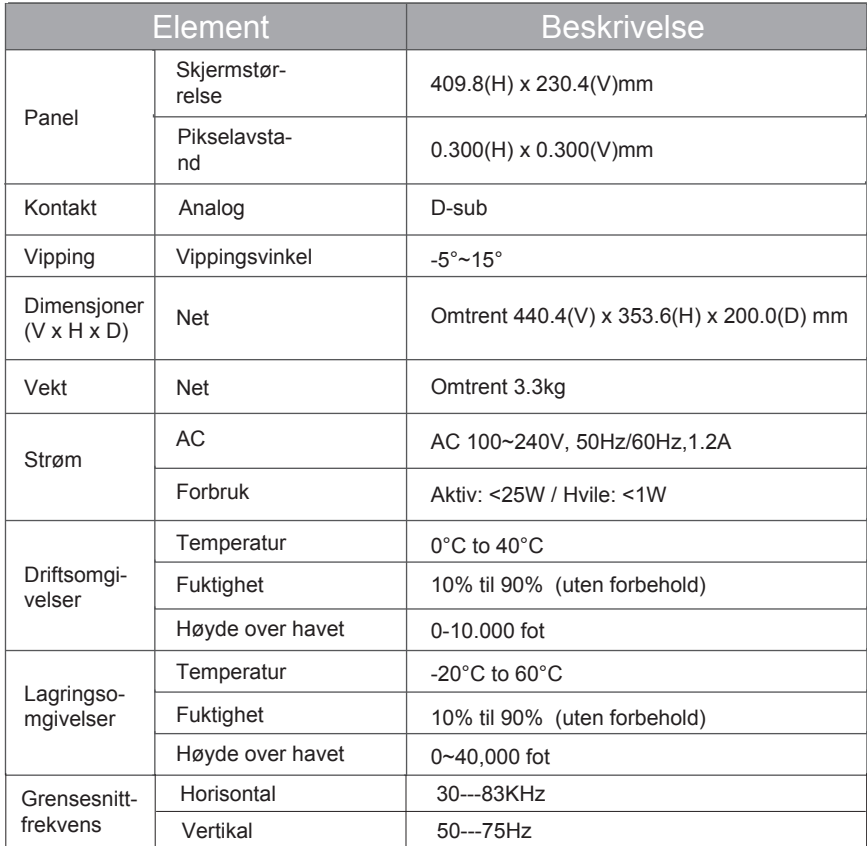

 $\rightarrow$